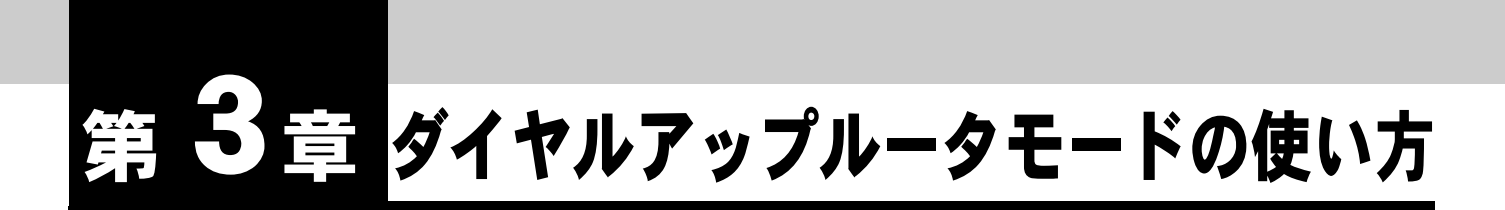

パソコンから **INS** ネット **64** を使用してインターネットに接続するダイヤルアッ プルータとして利用することができます。

本商品に接続したパソコンからインターネットへダイヤルを意識せずにお使いに なれます。また **IP** フィルタ機能や **MAC** アドレスフィルタ機能を利用することで 高いセキュリティを確保した通信が行なえます。

使用できるプロトコルは **IP** のみです。その他の通信プロトコルには対応してお りません。

## **3.1** ダイヤルアップルータモードの機能について

本商品のダイヤルアップルータモードでは、INS ネット 64 に接続し、LAN よりインターネット宛の データを受け取ると、自動的にプロバイダに電話をかけてインターネットに接続します。ダイヤル アップルータモードでは以下の接続形態で使用できます。

- ・ 端末型接続 (RAS 機能を含む)
- ・ LAN 型接続
- ・ 専用線接続

第 **3** 章

- ∐参照
- 各接続形態の詳細設定項目については、それぞれのページをご参照ください。
	- 「6.1 端末型接続 (詳細設定)」(p.6-1)
	- 「6.2 LAN 型接続 (詳細設定)」(p.6-10)
	- 「6.3 専用線」(p.6-13)
- 各設定項目の初期値、入力文字数につきましては付属 CD-ROM 内の取扱説明書 第2部 「9.4 LAN ポート関連設定項目」(p.9-25) をご参照ください。

ダイヤルアップルータモードでインターネットへ接続するための機器の接続は以下の通りです。

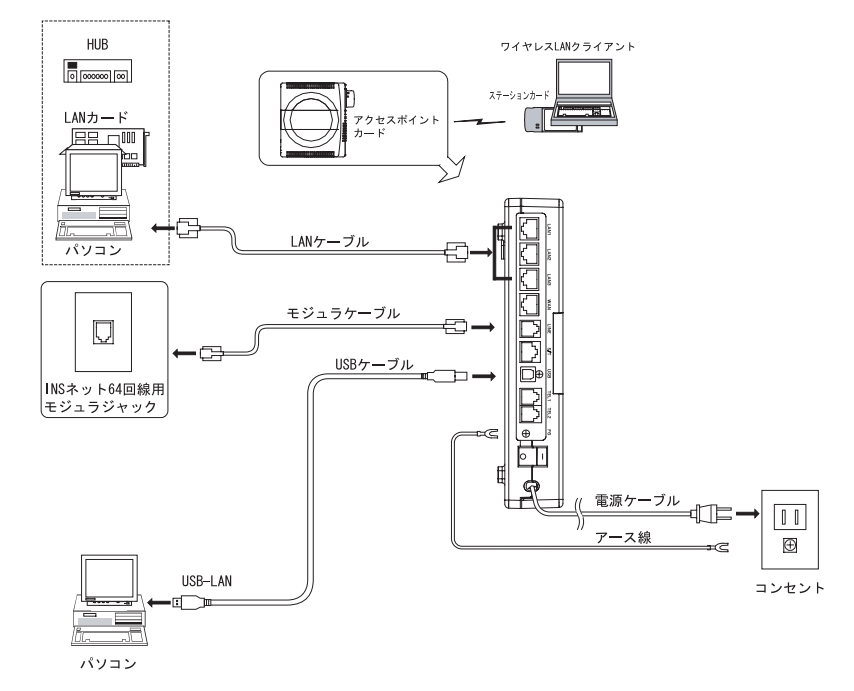

# **3.3** ダイヤルアップルータモードの基本設定

INS ネット 64 からプロバイダに接続して、インターネットへ通信するための設定について説明しま す。

**a** ブラウザを起動し、ブラウザ設定画面を表示します。

「2.2 IPMATE1600RD の設定」(p.2-10) をご参照ください。

#### ☆Pointン

- お買いもとめ時、本商品はダイヤルアップルータモードに設定されています。
- 動作モード選択の必要がない場合は手順 **d** へ進んでください。

**b TOP** 画面の「動作モード設定」で「ダイヤルアップルータモード」を選 択し、「更新」をクリックします。

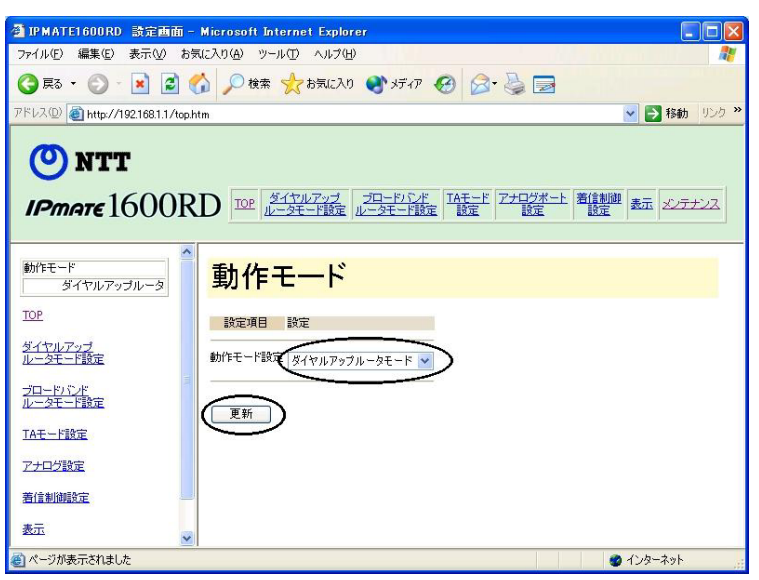

## **c** 画面に「更新しました。」と表示されたら **TOP** 画面の「設定反映」をク リックし、設定を有効にします。

「設定反映」後、本商品が再起動され、すべてのランプが橙点灯します。橙点灯が解除され たことを確認してください。

## **■ 次に、「ダイヤルアップルータモード設定」-詳細設定-「自動接続」を** クリックします。

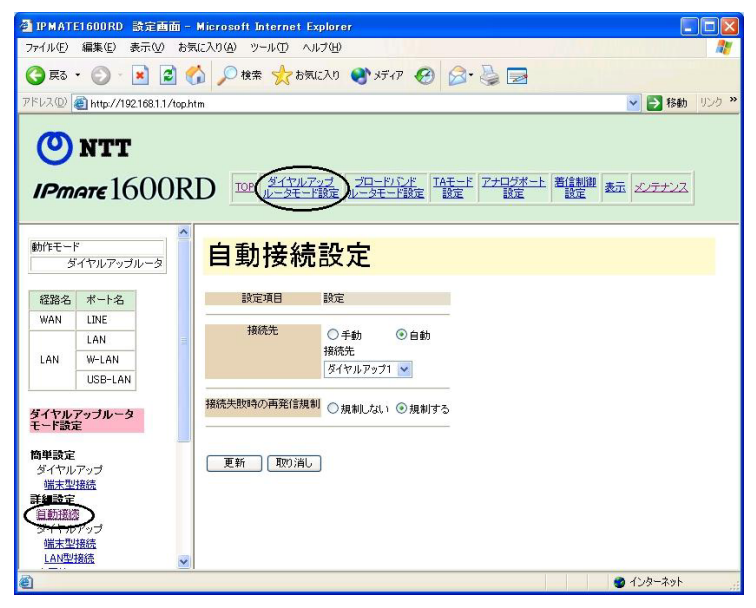

・ 経路名 :ダイヤルアップルータモードのルータ機能が動作する経路を表わします。

| 経路名 | ポート名    |
|-----|---------|
| WAN | LINE .  |
| LAN | LAN     |
|     | W-LAN   |
|     | USB-LAN |

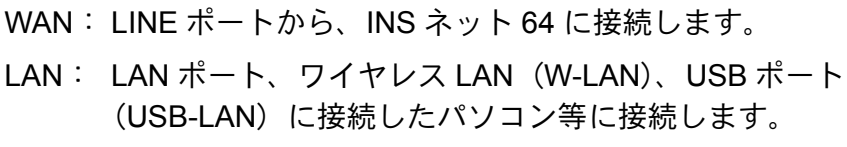

## **e** 表示された「自動接続設定」画面の接続先が「自動」、「ダイヤルアップ **1**」になっていることを確認します。設定を変更した場合は「更新」をク リックします。

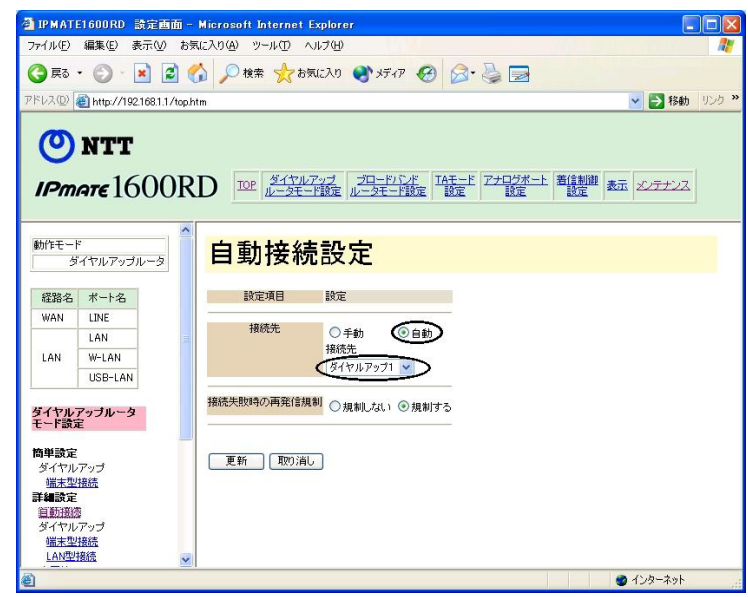

### 接続先

- 手動 : 設定画面「表示」メニューの「接続・切断」、または本商品前面の FUNCTION ボタンの手動操作で接続・切断を行ないます。
- 自動 : 本商品に接続したパソコンからインターネットに向けたデータが送出された とき、自動的にダイヤルアップ接続します。

#### 接続先

自動接続す る相手先を選択し ます。 自動接続選択 されてい る端末型接続先 (ダイヤルア ッ プ 1~4) が「簡単設定」の対象となります。

## 接続失敗時の再発信規制

- 規制しない : 接続失敗後、ダイヤルを規制しません。
- 規制する : 接続失敗後、ダイヤルを規制します。

#### ☆Pointン

• 「規制する」を選択した場合、ユーザー名、パスワードの設定が間違っていたなどの理由 で 3 回連続して接続に失敗すると、「自動」、「手動」の設定に関わらず、再度接続要求が あっても 60 分間は再発信しません。設定内容を修正し、再度接続を行なってください。

**f** 左側のフレームで簡単設定-ダイヤルアップ-「端末型接続」をクリッ クします。

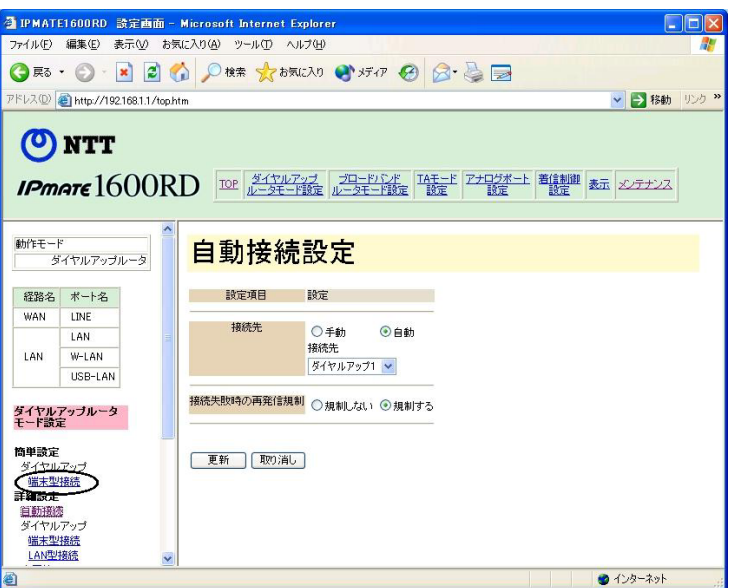

**g** 表示された「端末型接続設定(簡単設定)」でご契約のインターネット サービスプロバイダから指定された内容に従って必要な項目を入力し、 「更新」をクリックします。

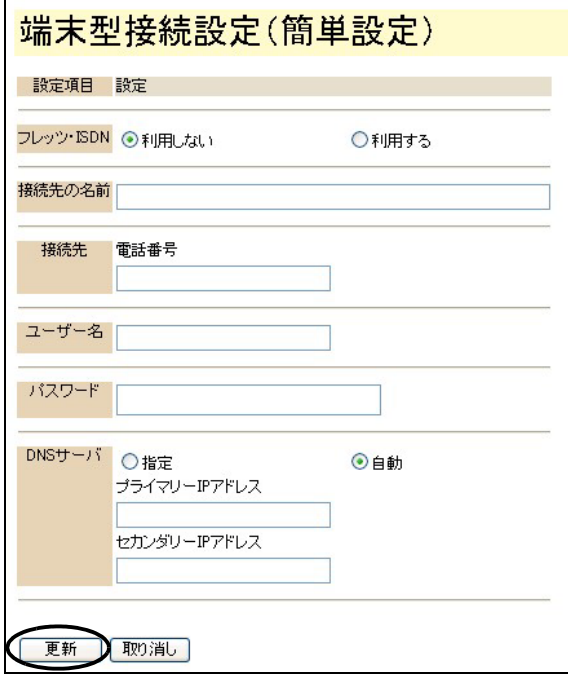

### **h** 「更新しました。」と表示されます。

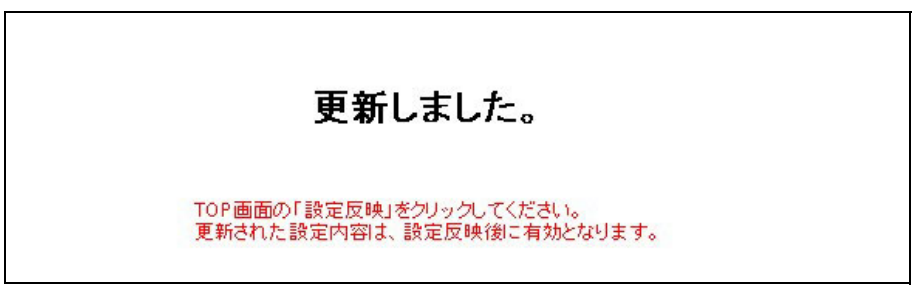

**i** 「**TOP**」-「設定反映」をクリックし、設定を有効にします。

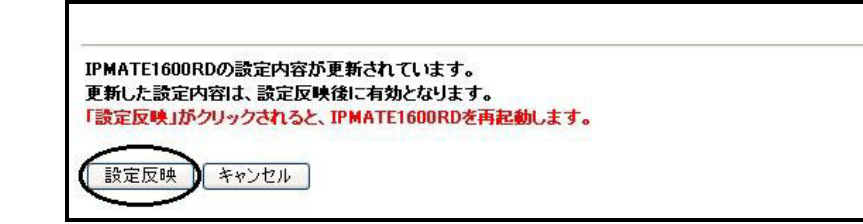

**j** 「設定しました。」と表示されます。以上で設定が完了します。

設定しました。

#### ☆Pointン

- 「端末型接続(簡単設定)」の初期値は、プロバイダから DNS サーバの IP アドレスを自動 取得する設定となっています。ご契約のプロバイダによっては、DNS サーバアドレスの自 動取得ができないときがあり、この時 IPMATE1600RD は通信を切断します。その場合は、 「DNS サーバ」-「指定」をクリックし、プロバイダから連絡を受けた DNS サーバ IP ア ドレスの入力をしてください。
- 「端末型接続(簡単設定)」で表示 / 更新を行なう内容は、詳細設定-「自動接続先」で選 択されているプロバイダの情報となります。詳細設定-「自動接続先」でプロバイダを変 更した場合、「端末型接続(簡単設定)」で表示される情報も変化しますので、ご注意くだ さい。
- 設定した内容を確認した時に設定内容が正常に表示されない場合は、「最新の情報に更新」 (Internet Explorer)、「フレームの再読み込み」(Netscape)等の実行により最新情報に更 新してください。

# **3.4** インターネットに接続する

設定完了後は、インターネットの接続に特別な操作は必要ありません。パソコン上のブラウザやメール ソフトからインターネットへアクセスすると、本商品が自動的にプロバイダにダイヤルアップをして、 インターネットに接続します。また、接続後、一定時間通信が行なわれないと、自動的に切断されます。

#### ☆Pointン

- 自動切断するまでの時間は、出荷時、60 秒に設定されています。設定の変更は、詳細設定 で行なうことができます。付属 CD-ROM 内の取扱説明書 第 2 部「6.1 端末型接続(詳細 設定)」(p.6-1) をご参照ください。
- 本商品に接続した他のパソコンから、誰もインターネットに接続していない場合、ダイヤ ルアップしてインターネットに接続するまで、少し時間がかかります。
- 自動接続設定-「手動」を選択した場合は、設定画面「表示」メニュー「接続・切断」に て接続を行なってください。

#### │ │ │参照」

- ご利用形態に応じた設定例を本商品に付属の CD-ROM に電子文書にして添付しておりま す。
- CD-ROM をパソコンの CD-ROM ドライブにセットし、表示されるメニュー画面「利用形 態別設定例」をクリックしてください。
- 手動接続については本商品の付属 CD-ROM 内取扱説明書 第 2 部「6.16.4 接続・切断」 (p.6-55) をご参照ください。

## **3.5** ワイヤレス **LAN** を使用する

別売の専用オプションアクセスポイントカード(IPMATE1600RD-APC)を本商品に装着し、ワイヤ レス LAN 機能を有効にすると、ステーションカード(IPMATE1600RD-STC)を装着したパソコンを ネットワーククライアントとして収容することもできます。

#### |参照

• 詳しくは付属 CD-ROM 内の取扱説明書 第2部「第 8 章 ワイヤレス LAN の使い方」 (p.8-1) をご参照ください。

第 **3** 章